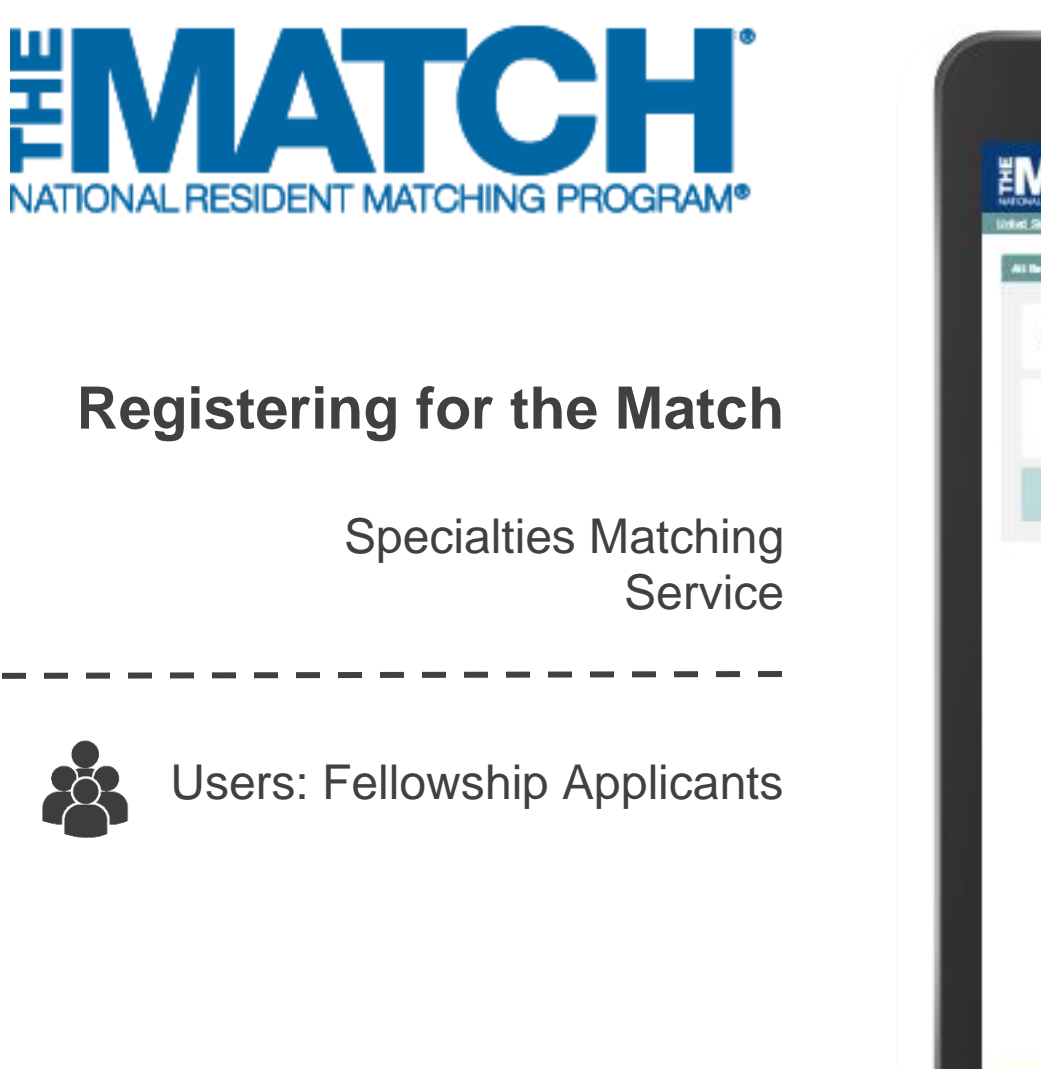

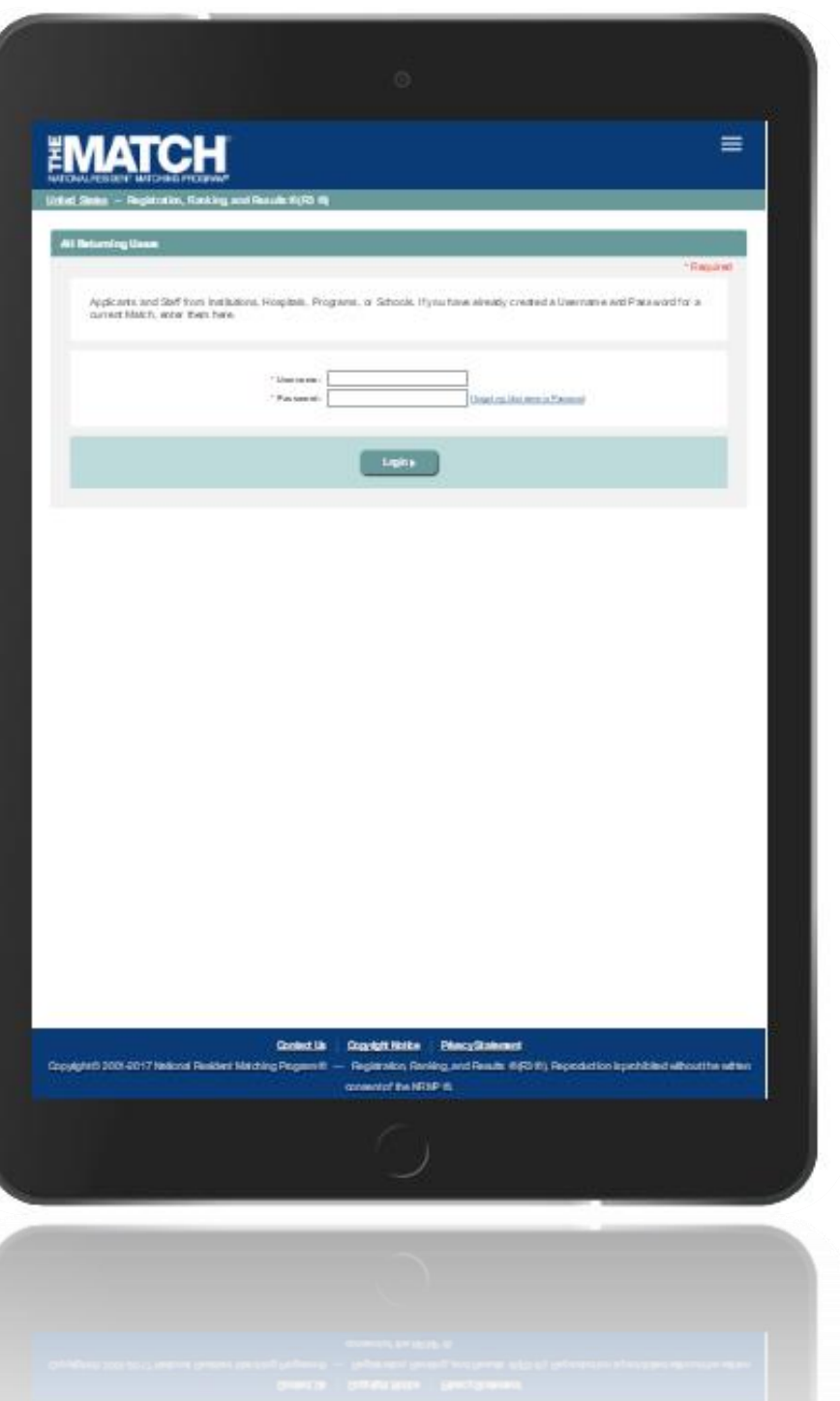

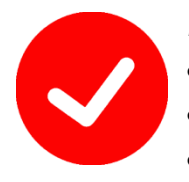

## *Pre-requisite materials you will need:*

- *USMLE ID, NBOME, and/or AOA ID*
- *USMLE or COMLEX Test Scores*
- *AAMC ID*

## **Getting Started:**

- 1. Go to NRMP's home page: www.nrmp.org
- 2. Click **LOGIN/REGISTER**.

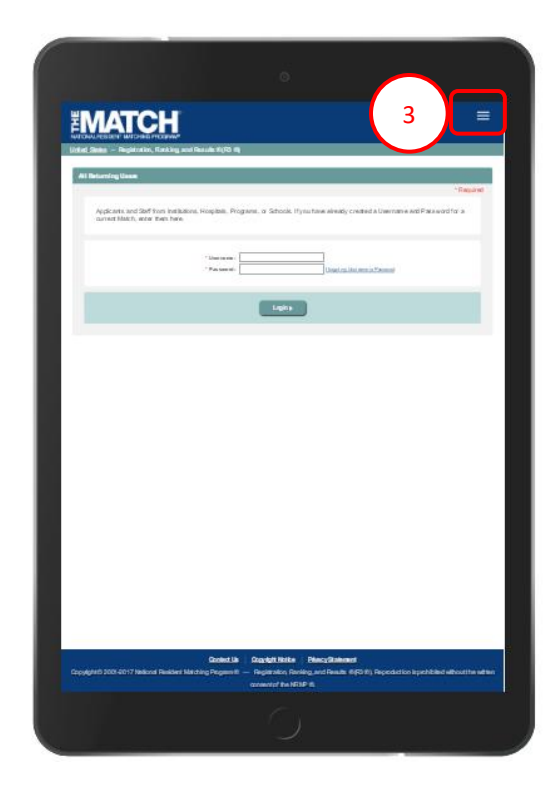

*Note: This Registering for the Match guide explains how to complete this task using a mobile device. The menu options are the same whether using a mobile device or desktop.*

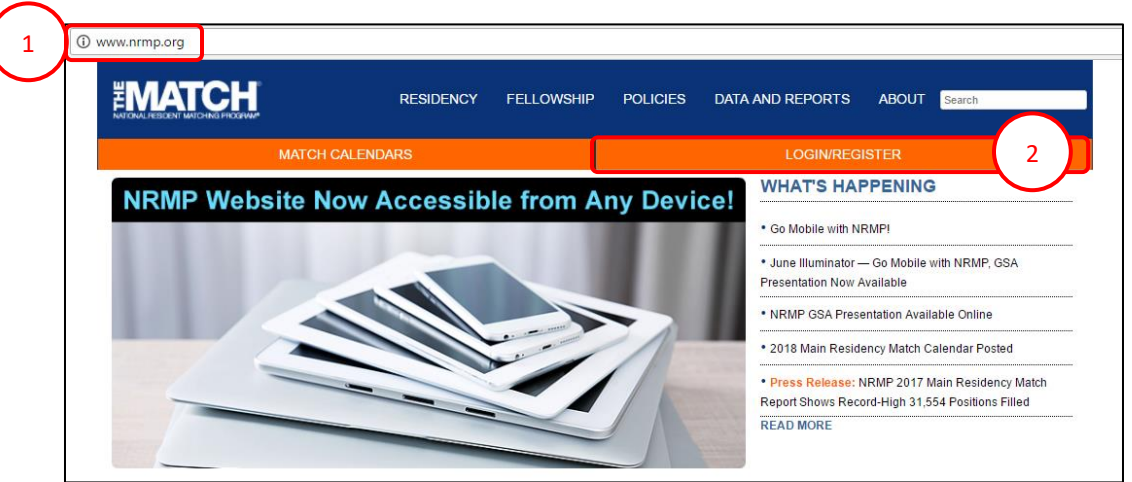

The R3® system home page displays as shown on a tablet.

3. Click the **Main Menu** button in the top right corner.

## **Getting Started, Continued:**

4. After clicking the menu button, click **Register for Fellowship Match**.

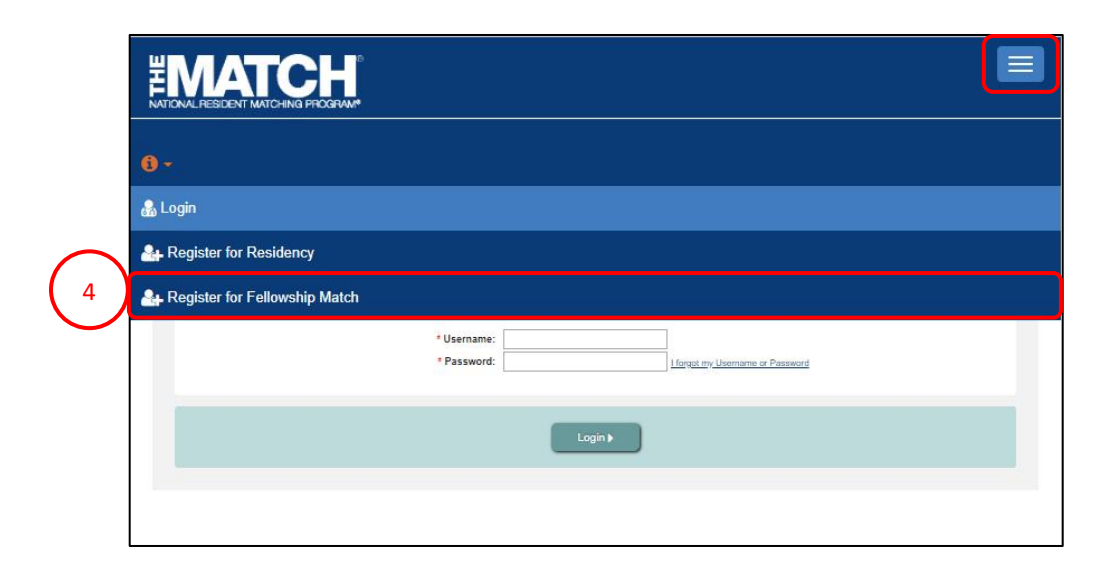

- 5. The **Select a Match** screen displays.
	- a. All Matches available for Registration are marked with a green checkbox.
	- b. All Matches not currently available for Registration are marked with a red "X".
- 6. Scroll to find your Match.

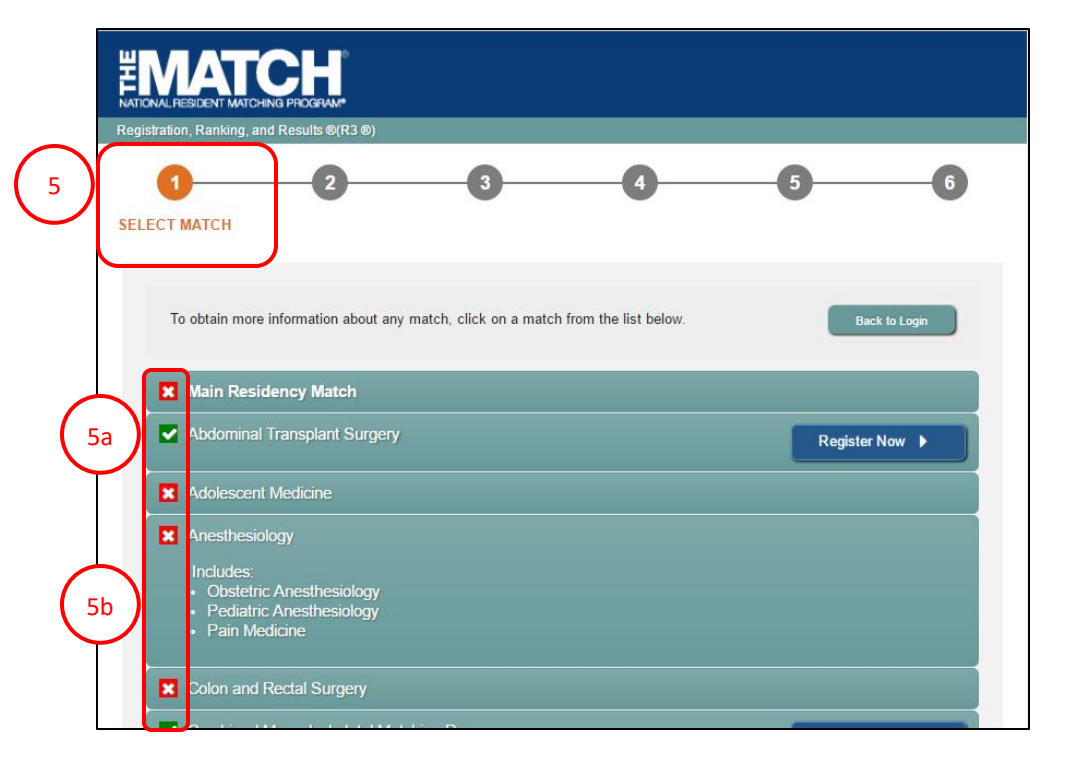

## **Step 1: Select a Match**

#### 7. Click the Match title for more information.

- a. Match Year: the year the matching process will occur. In this example the Match Year is 2020.
- b. Match Appointment Year: the year training will begin. In this example, fellowship training begins in 2021.
- c. Match Status: whether the Match is open or closed for registration.
- d. Registration Closes On: the date when registration for this Match will close. In this case, Registration closes on May 8, 2020 at 9 p.m. EST.
- 8. Click **Register Now**.
- 9. The **Please Confirm** pop-up displays. Click **Yes** to continue.

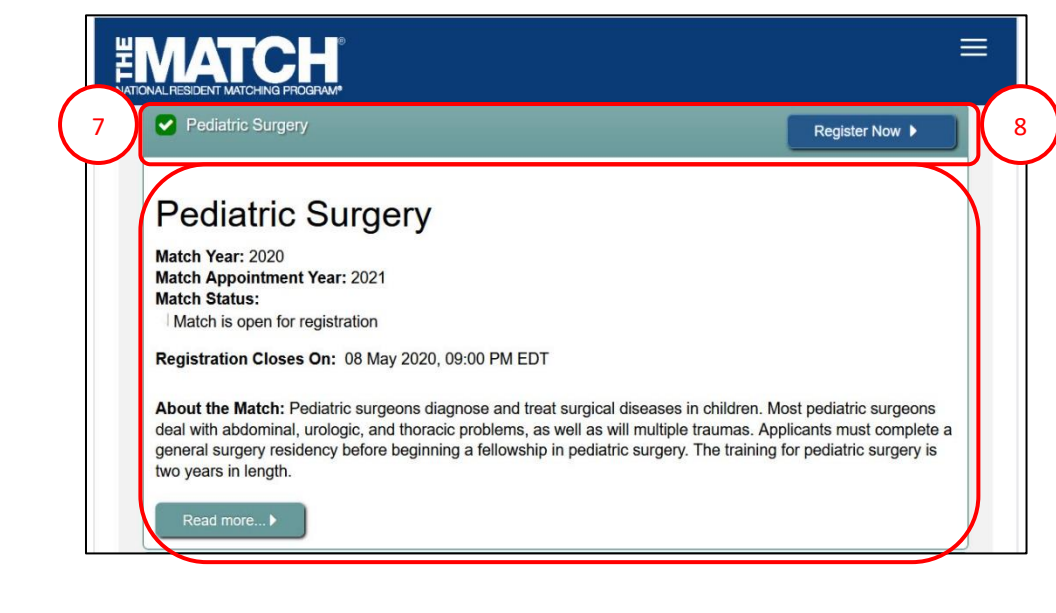

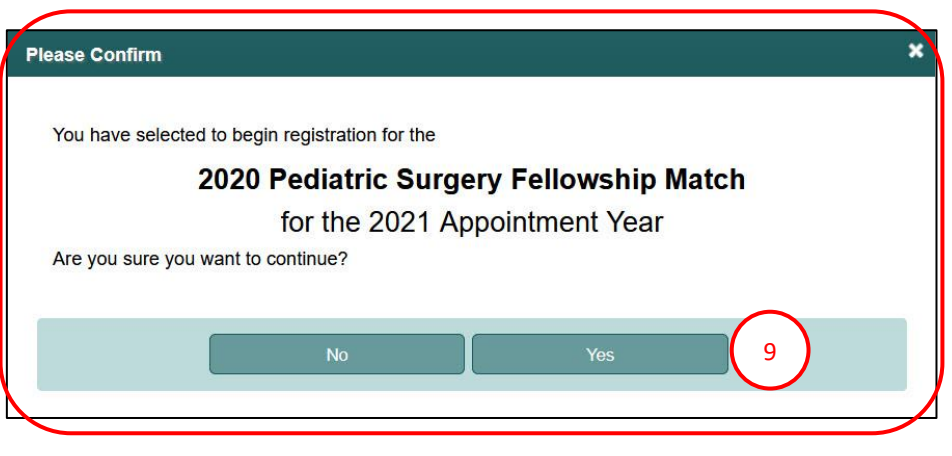

## **Step 2: Participant Type**

#### The **Participant Type** screen displays.

- 2 1. Click the **School** drop-down arrow and choose the type of medical school you attended.
- 2. Click the **Citizenship Status** drop-down arrow and select the appropriate option.
- 3. Click **Next**.

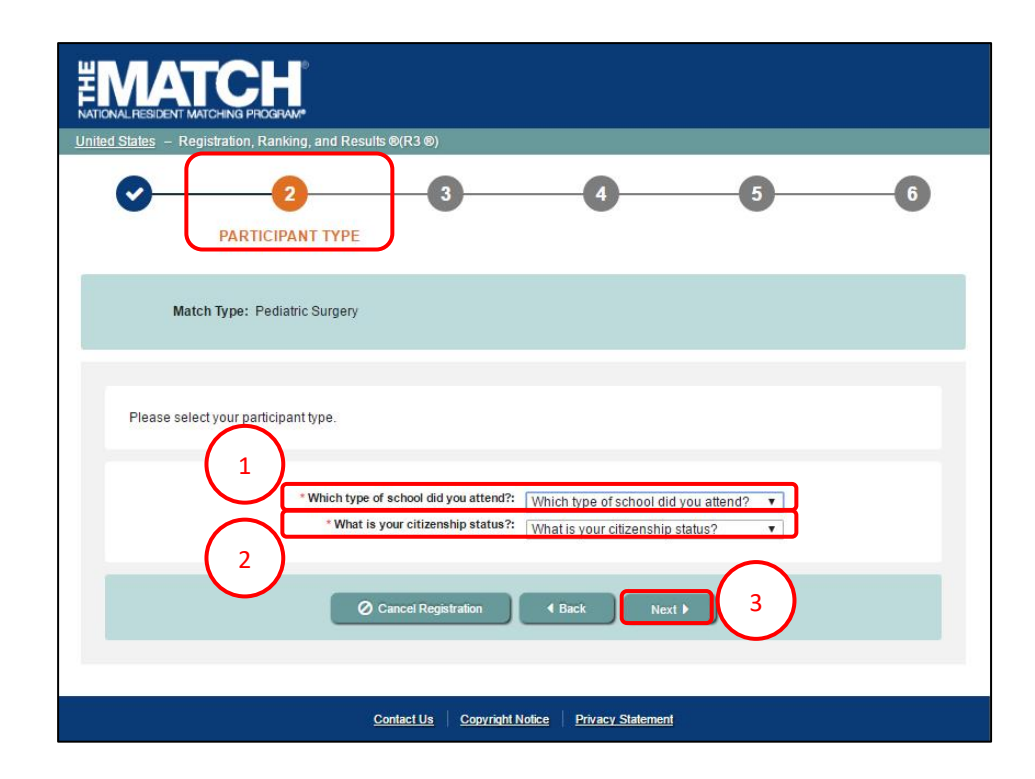

## **Step 3: Registration Form**

#### The **Registration Form** screen displays.

- Fields with a <sup>\*</sup> are required. 1. Enter your **Name** details in the appropriate fields.
- 2. Click **Next**.

The **Professional Profile** section requests your scores from medical licensure tests and information entered on your application form.

- 3. Enter your **Professional Profile** details.
- 4. Click **YES** or **NO** for Informed Consent.
- 5. Click **Next**.

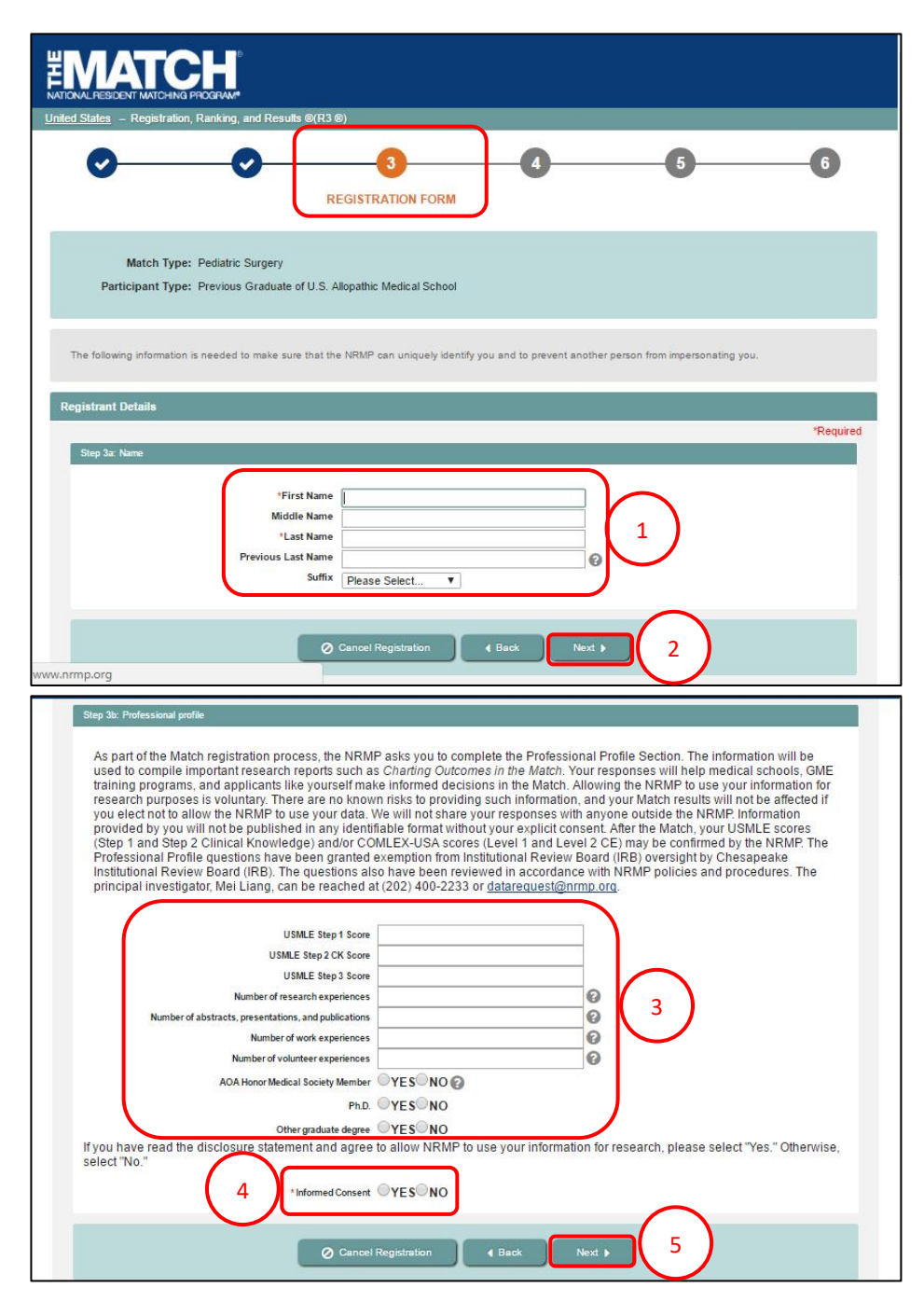

## **Step 3: Registration Form, Continued**

- **AAMC ID** may be left blank, but NRMP highly recommends you add this information so that it will be easier for program directors to rank you.
- 2 6. Enter your ID information (USMLE, NBOME, AOA, etc.)

NOTE: The ID required for registration will vary depending on your participant type.

- 7. Enter your **Birth** details, including date of birth, birth country, birth state, and birth city.
- 8. Click **Next**.

# **EMATCH**

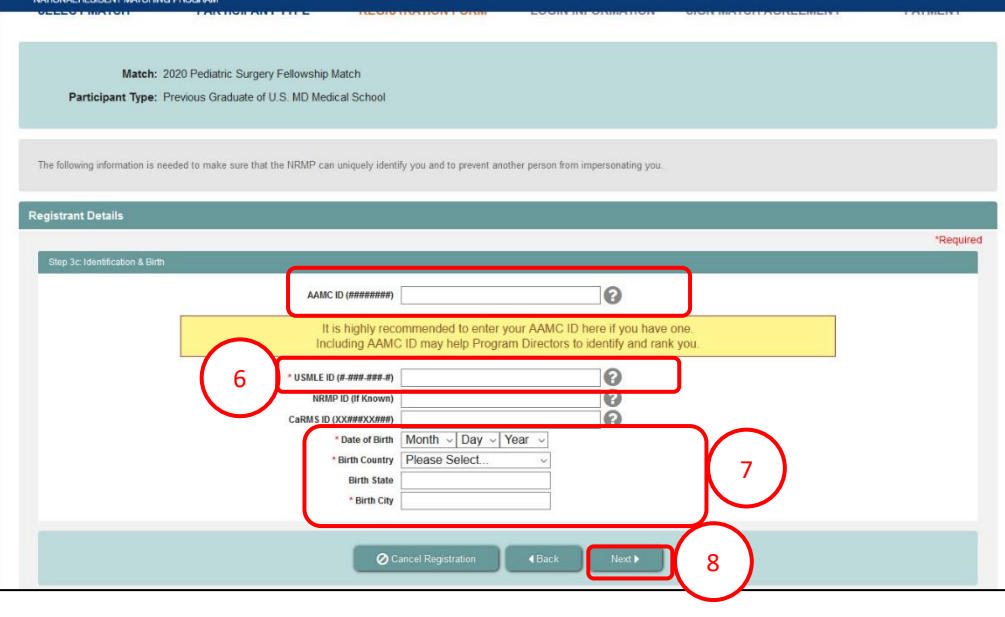

## **Step 3: Registration Form, Continued**

- 9. Enter your **Graduation Date**.
- 10. Click the **Click to Find School** button. The School Lookup fields display.
	- a. Click the drop-down arrow to select your school's state, province, or country and then click **Search**.
- 11. Click your school name that displays *below* the Search button.

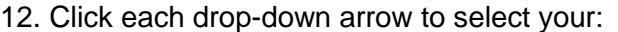

- a. Residency Training Specialty
- b. State of Residency Training Program
- c. Sponsoring Institution
- d. Residency Program
- e. Completion Date

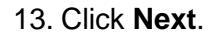

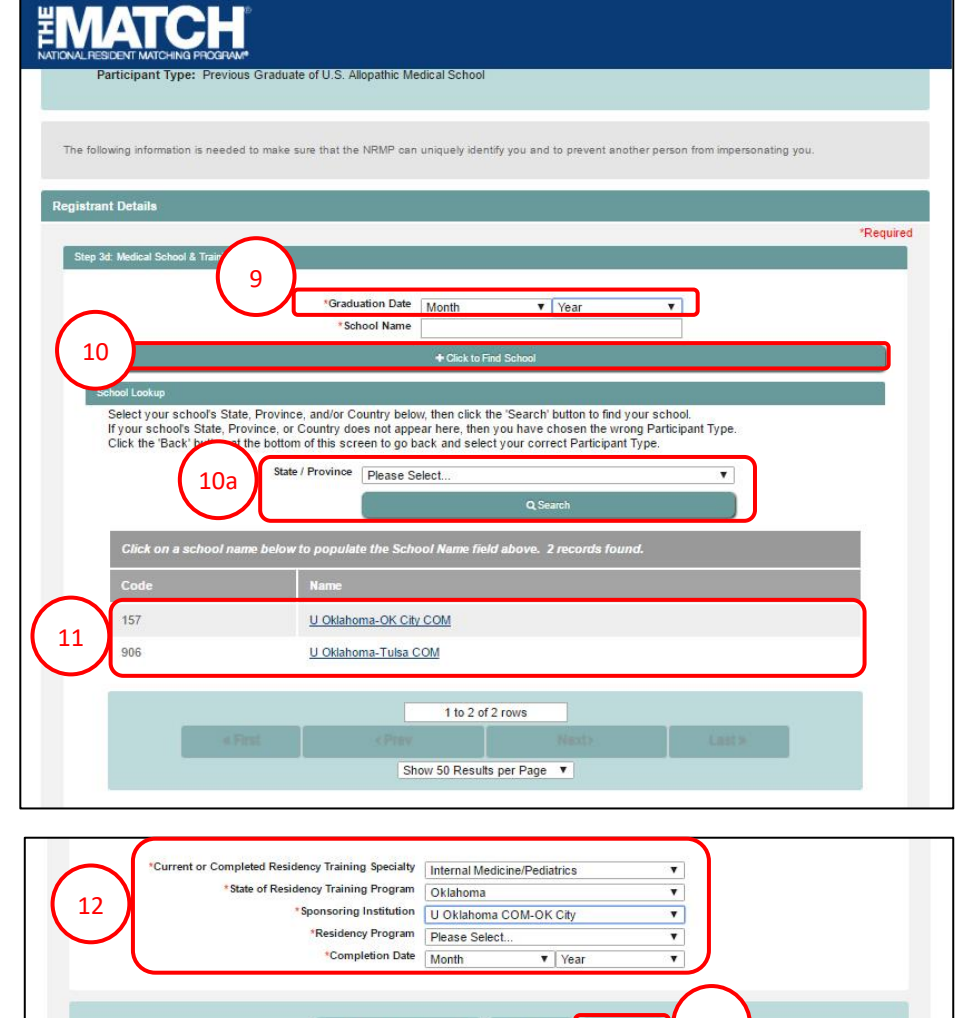

**Cancel Registra** 

4 Beck

Contact Us | Copyright Notice | Privacy Statement

NRMP<sup>®</sup>.

Copyright © 2001-2017 National Resident Matching Program ® — Registration, Ranking, and Results ©(R3 ®). Reproduction is prohibited without the

13

consent of the

## **Step 3: Registration Form, Continued**

#### 14. Enter your **Contact** Information.

- a. Note: your email must be valid and unique to you in order to receive NRMP communications.
- b. Be sure to add the NRMP email address, support@email.nrmp.org to your personal contacts list.

When registration is complete, you will receive an email message with a link to verify your email address. Review the steps at the end of this guide for additional information.

15. Click **Next**.

16. Enter your **Username** and **Password.** Select your **Security Questions**, and **check the box** for the security reCAPTCHA challenge.

Your password must:

- a. Be alphanumeric.
- b. Contain a total of 8 characters, with 3 characters being an uppercase letter, lowercase letter, a number, or special character (#!\$%).

17. Click **Next**.

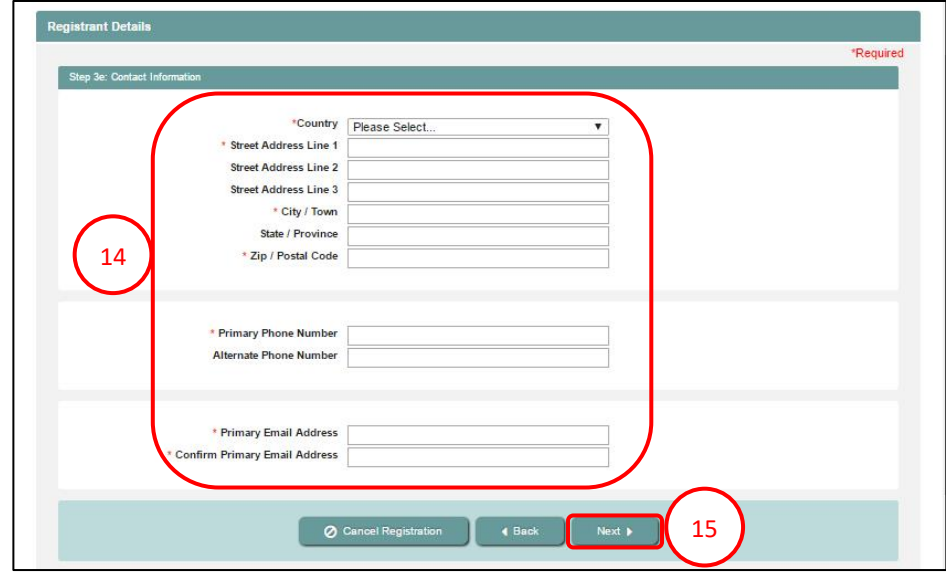

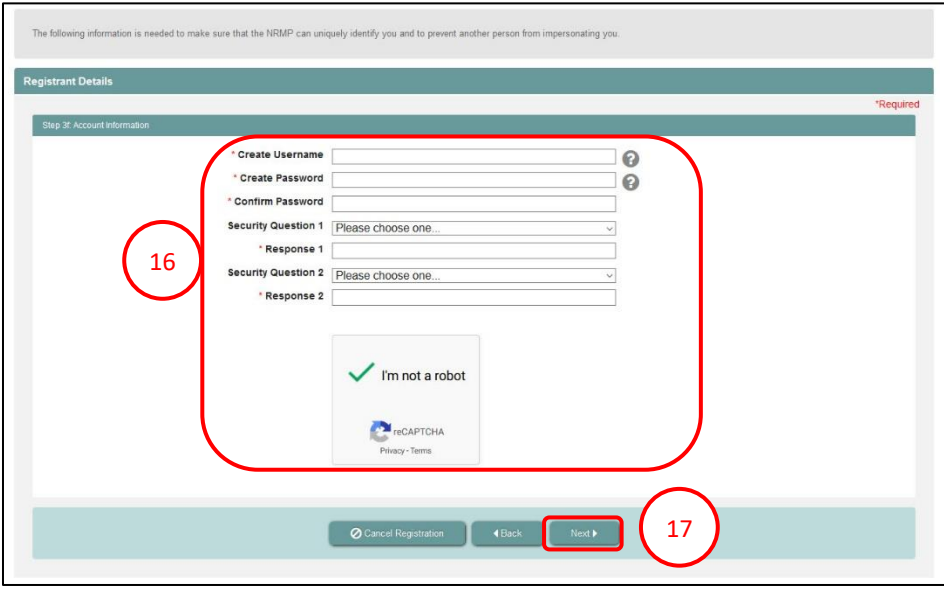

## **Step 4: Login Information**

The **Login Information** screen displays and the green note confirms you have created your account successfully.

## **\*\* You are Not Yet Registered \*\***

Although your account has been created, you must agree to the Match Participation Agreement and submit payment to complete registration.

- 1. To continue, enter your password.
- 2. Click **Login**.

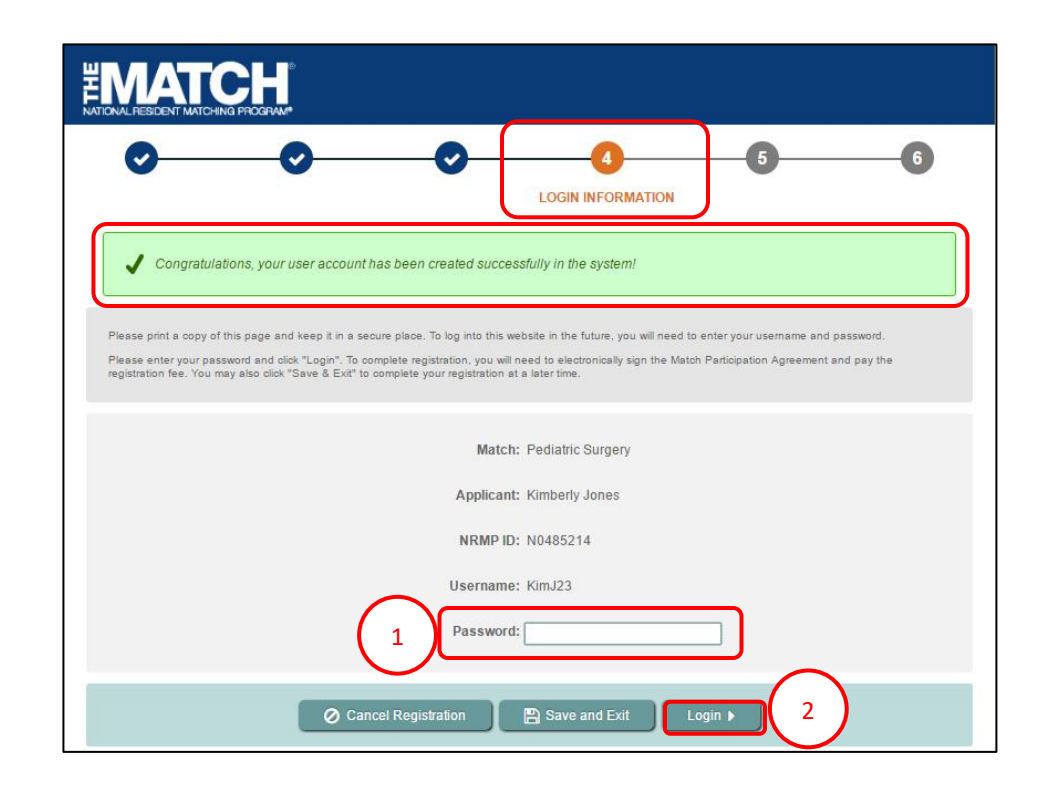

## **Step 5: Sign Match Agreement**

- The **Sign Match Agreement** screen displays.
- 1. Review the **Applicant Registration** section to ensure the details are correct.
- 2. Read the **Important Notice**, which highlights important aspects of the Agreement.
- 3. Click **Next** at the bottom of the screen.

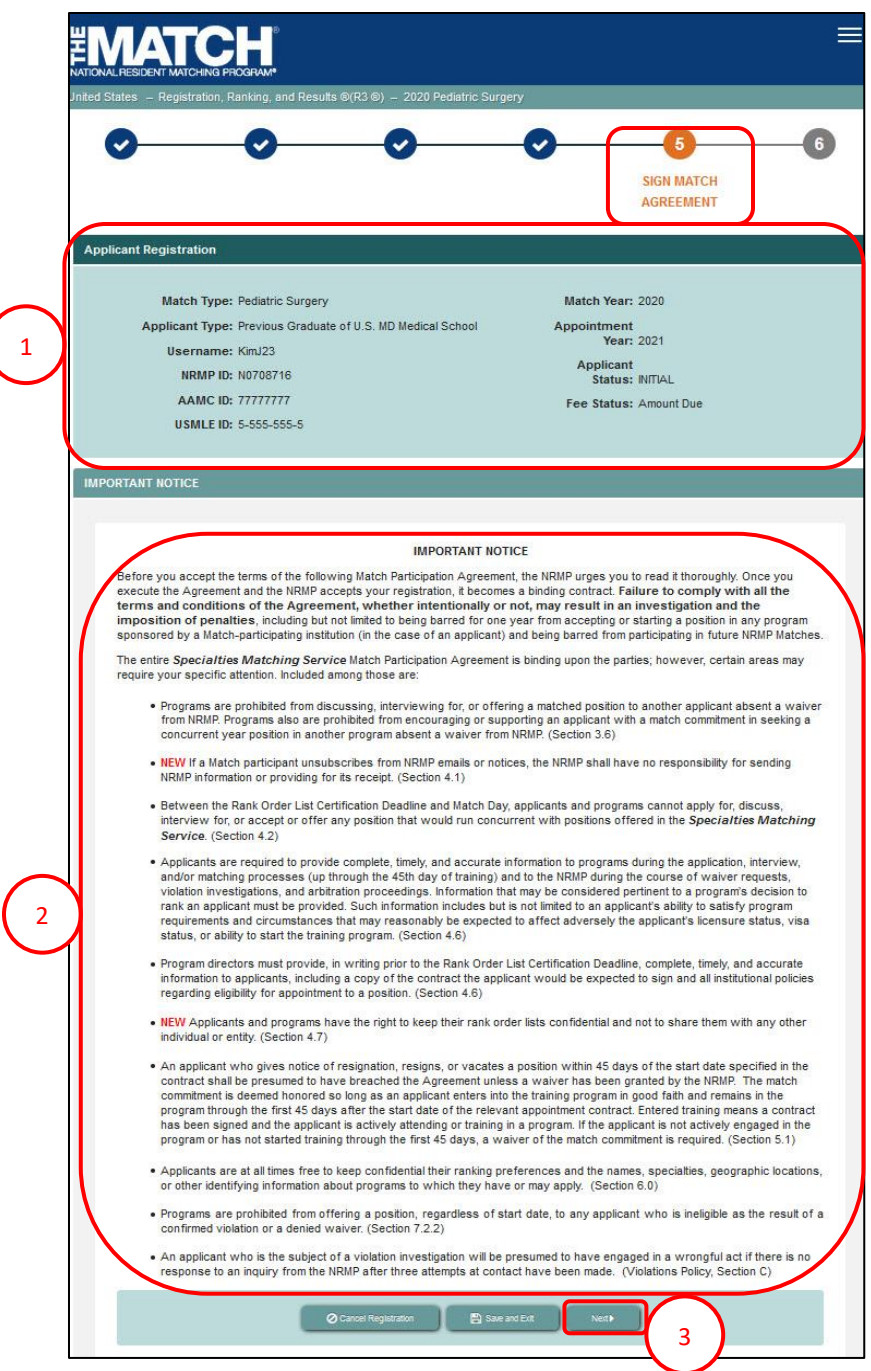

## **Step 5: Sign Match Agreement, Continued**

- 4. Review the **Match Participation Agreement**. Scroll to the bottom of the page.
- 5. Enter your password.
- 6. Click **I Accept** at the bottom of the screen.

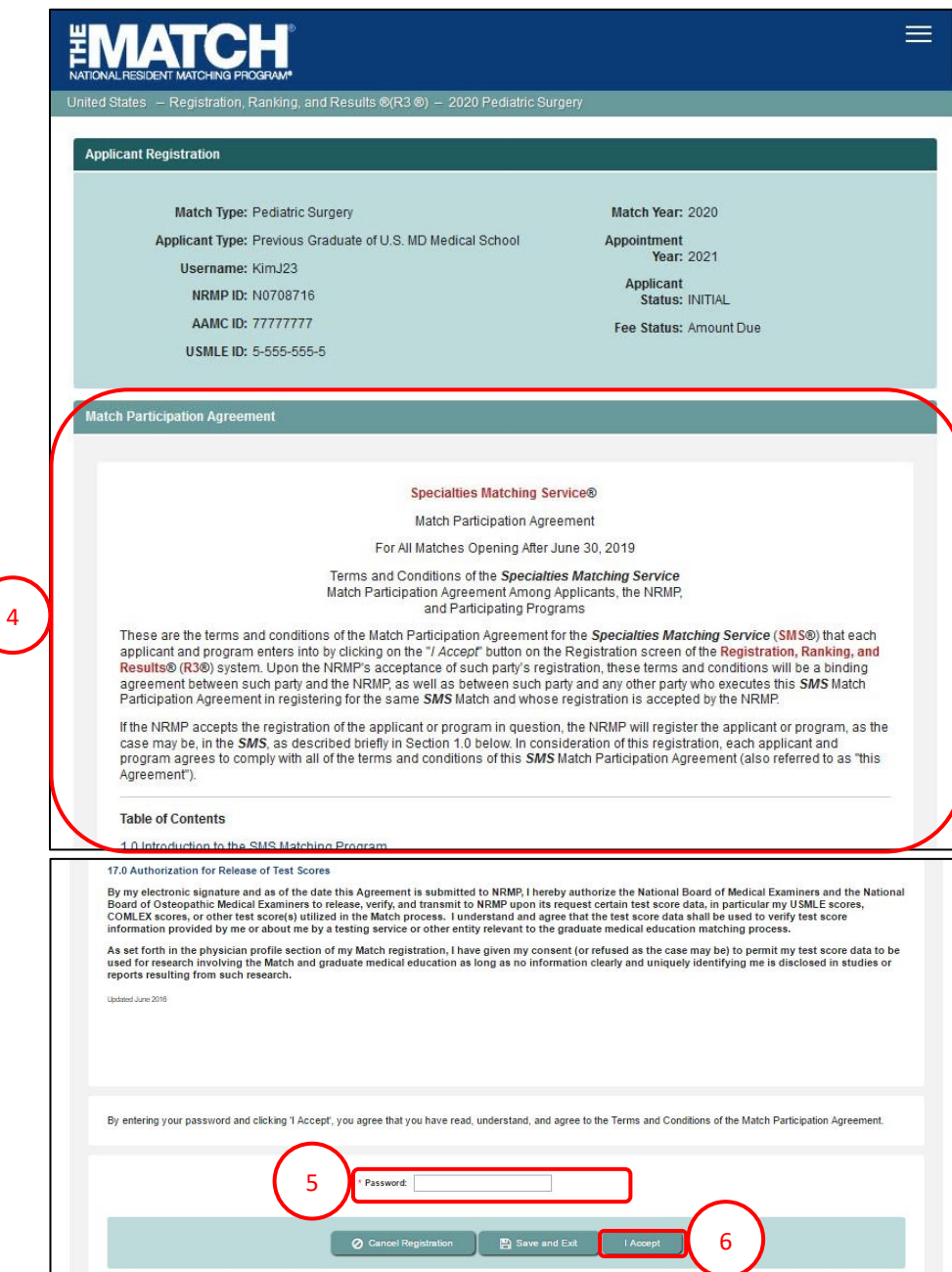

## **Step 6: Payment**

The fees are displayed for the Match you have selected.

1. Click **Next** to begin the payment process.

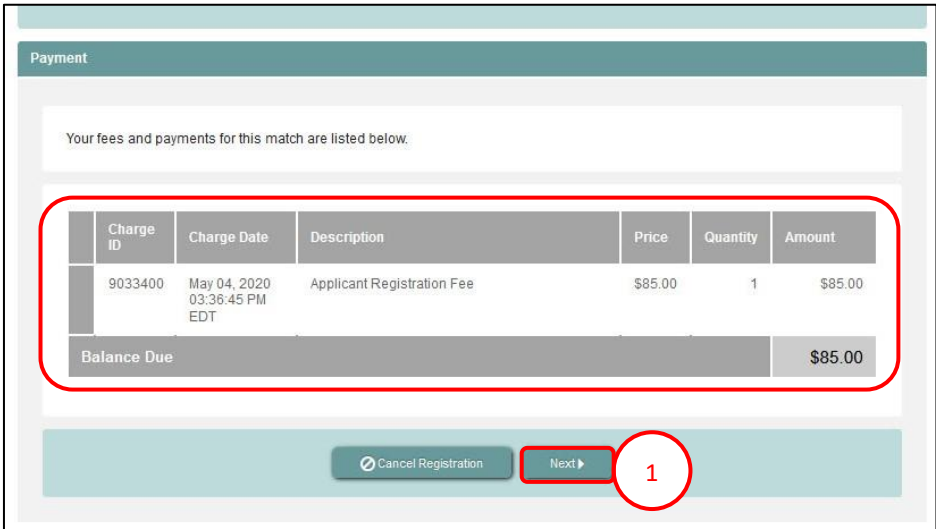

- 2. Enter your **Credit Card** details as shown on your credit card.
- 3. Click **Authorize Payment**.

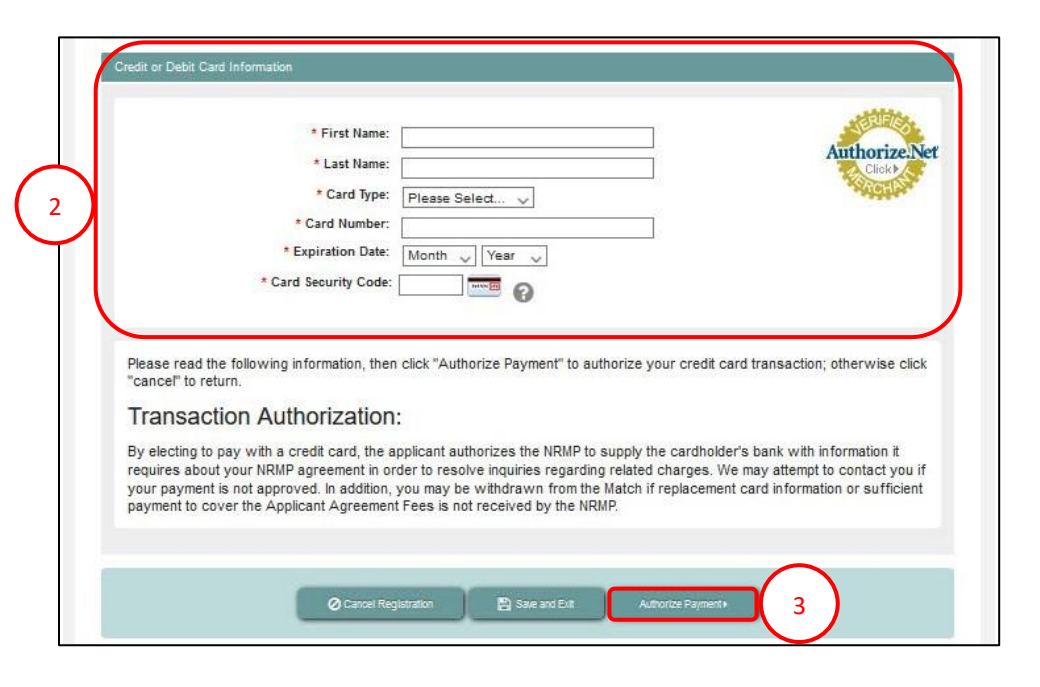

#### **Step 6: Payment Continued**

Payment confirmation displays. You may print the page as a receipt.

#### 4. Click **Next**.

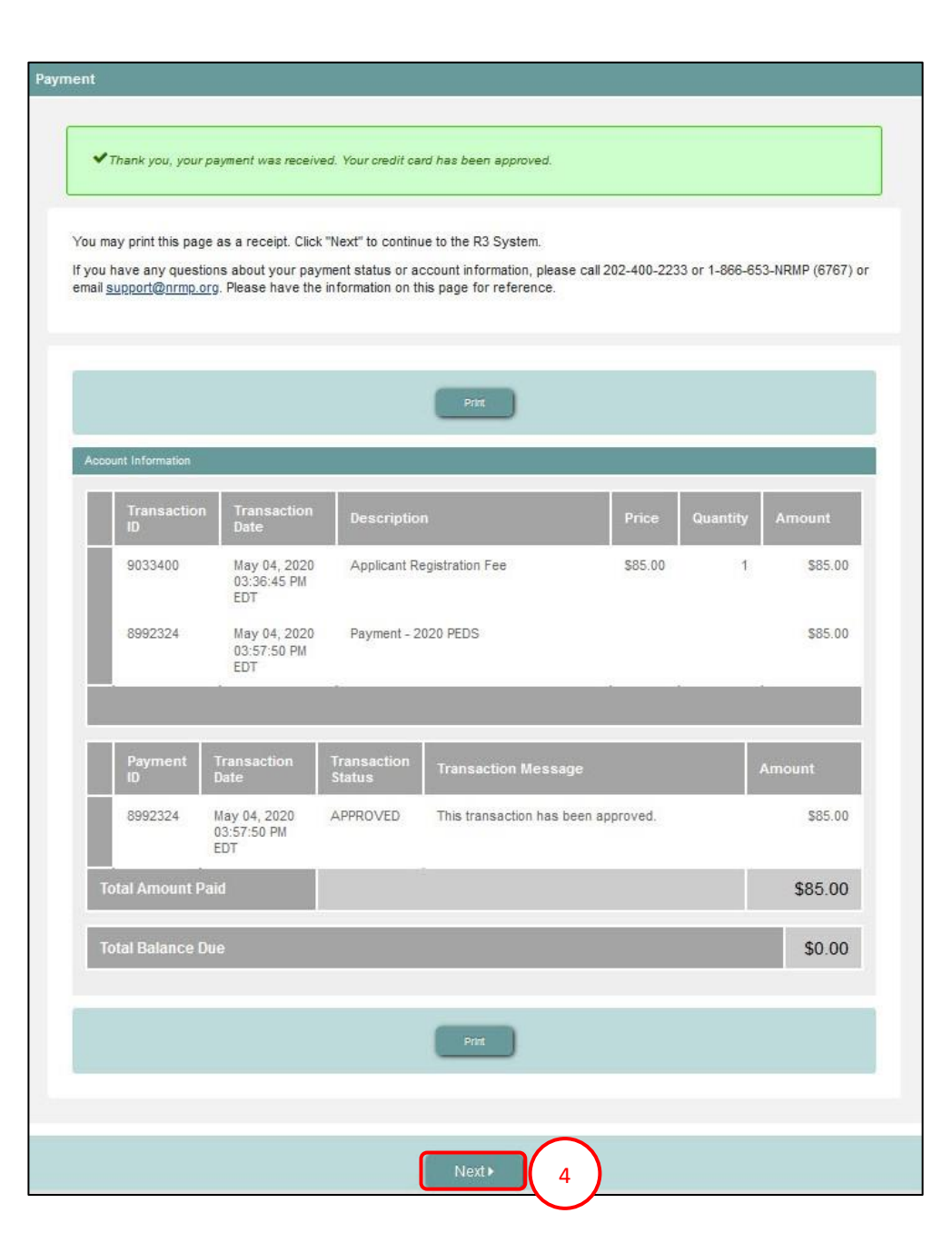

## **Registration Complete**

You have successfully finished registering for the Match you have selected.

5. The screen displays important Match Event start and end dates.

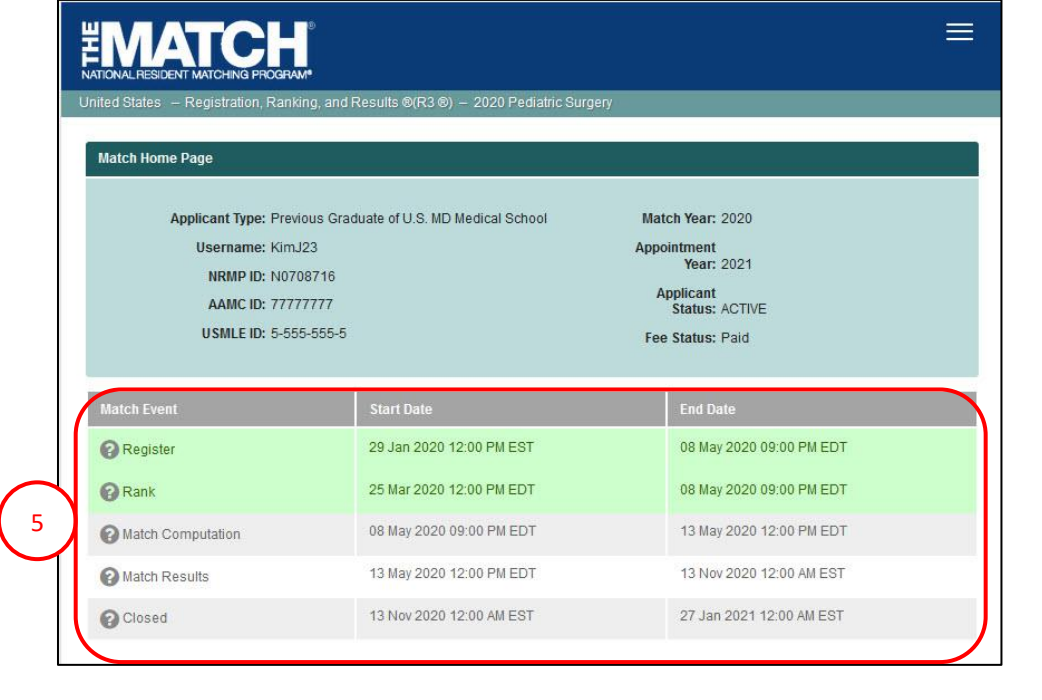

#### **\*\* Verify Email Address \*\***

Although registration is complete, you should verify your email address. Email verification improves NRMP's ability to communicate with you.

- 1. View the email verification message in your Inbox.
- 2. Click the **Click here to complete verification** link.

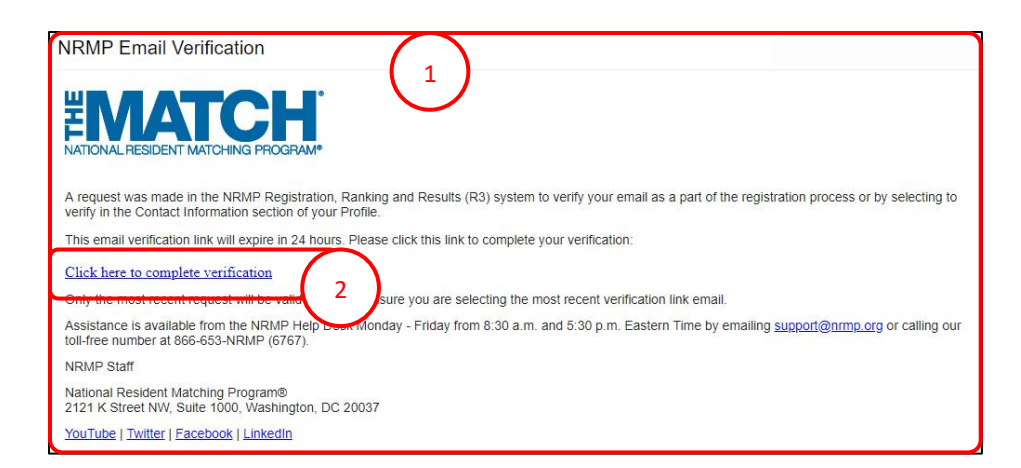

## **Verify Email Address, Continued**

- 3. Login to R3 and navigate to the **Profile, Contact Information** tab.
	- a. Next to your email address, a **VERIFIED** note displays.

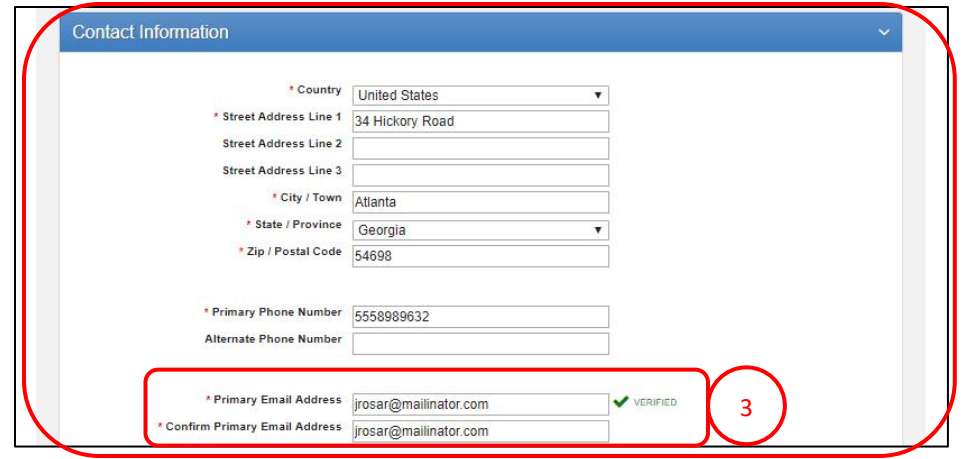